## **Accessing SharePoint via ClassLink**

◆ **Open the District Home Page via Google Chrome (type in Santa Rosa County District Schools and click open)**

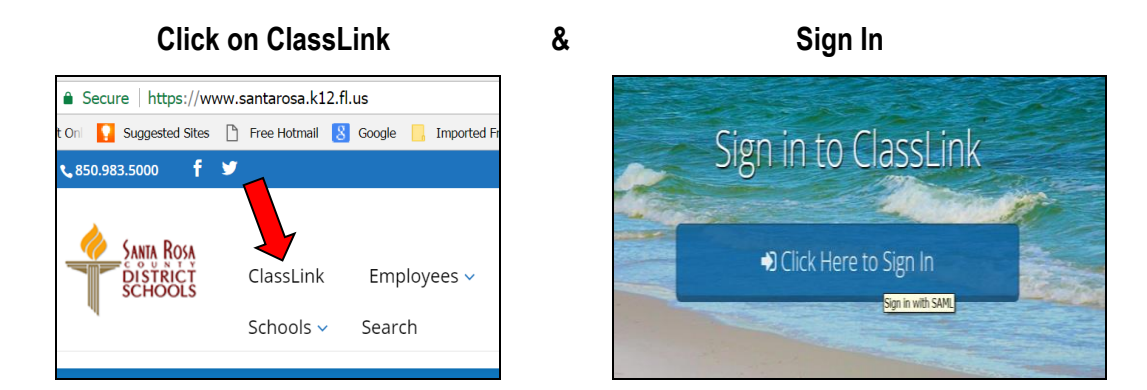

**Click to Open the Office 365 icon** 

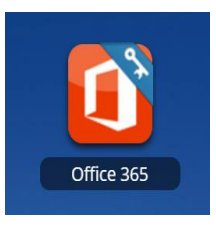

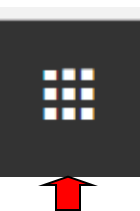

◆ **Click on SharePoint - Some screens require clicking the waffle icon to reach SharePoint**

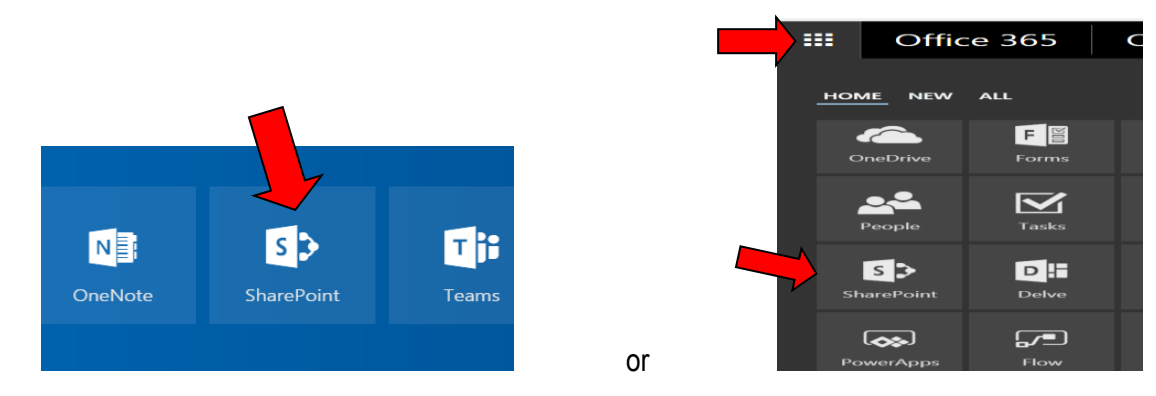

◆ **Click on School Board and the document categories appear on the right hand side.**

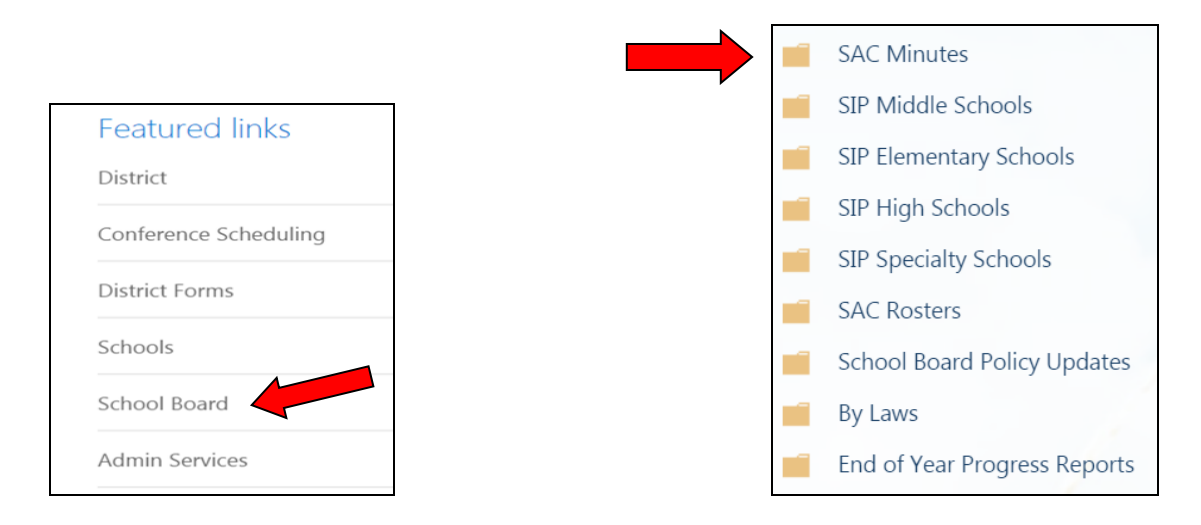